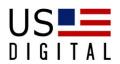

# **QSB**

## **Quadrature to USB Adapter**

Firmware Update Instructions

Revision: 1.0 24 January 2012

## Table of Contents

| To | Terms and Conditions of License for use of gratuitous software |  |
|----|----------------------------------------------------------------|--|
|    | 1 Introduction                                                 |  |
|    | 1.1 Purpose                                                    |  |
|    | 2 QSB Firmware Installation Instructions                       |  |

### Terms and Conditions of License for use of gratuitous software

Thank you for purchasing US Digital products.

By downloading or using US Digital software, you agree to the terms and conditions below and as further detailed on our website at http://www.usdigital.com/company/terms-conditions.shtml. If you do not agree with such terms and conditions, do not use the software. You may promptly return the software and other items that are part of this product in their original package with your sales receipt to your point of purchase for a full refund, or if you have downloaded this software from a US Digital web site, then you must stop using the software and destroy any copies of the software in your possession or control. These terms and conditions which accompany the original or new versions of the software and patches, point releases, maintenance releases, updates, enhancements, or upgrades thereto upon installation or download, are applicable.

Permission to use, copy, modify and distribute this software without fee is hereby granted. US Digital makes no warranty or representations about the suitability of the software for any purpose. It is provided "AS IS" without any express or implied warranty, including the implied warranties of merchantability, fitness for a particular purpose and non-infringement. US Digital shall not be liable for any direct, indirect, special or consequential damages resulting from the loss of use, data or projects, whether in an action of contract or tort, arising out of or in connection with the use or performance of this software. Your use of the software is entirely at your own risk. In connection with the software, you agree to comply with all export laws and restrictions and regulations of the Department of Commerce, the United States Department of Treasury Office of Foreign Assets Control ("OFAC"), or other United States or foreign agency or authority, and you agree not to export, or allow the export or re-export of the software in violation of any such restrictions, laws or regulations.

Downloading or using US Digital software is implicit acceptance of these terms and conditions and as further detailed at http://www.usdigital.com/company/terms-conditions.shtml.

#### Amendments

Date Comment(s)

01/24/2012 Created version 1.0

#### 1 Introduction

#### 1.1 Purpose

Generally, the QSB Quadrature to USB Adapter device can be firmware upgraded by simply using QSBFirmwareUpdater.exe program. However, in some circumstances the firmware must be manually updated. The purpose of this manual is to describe how to manually update the firmware for QSB Quadrature to USB Adapter device.

#### 2 QSB Firmware Installation Instructions

Please follow these steps to update the firmware for a QSB device only after all other attempts to update the firmware using the QSBFirmwareUpdater have been unsucessful.

Note: This procedure utilizes the QSB Command Demo to initialize the device once the firmware has been downloaded to the device.

- Step 1. Download the latest QSB firmware from the US Digital website to the C:\Program Files\US Digital\QSB directory or C:\Program Files (x86)\US Digital\QSB directory depending on whether the operating is 32 bit or 64 bit platform. Click on the following link and then locate the QSB Firmware section to download the latest firmware. <a href="http://www.usdigital.com/support/software/qsb-quadrature-to-usb-adapter-software">http://www.usdigital.com/support/software/qsb-quadrature-to-usb-adapter-software</a>
- Step 2. Ensure the QSB device is plugged into a USB port.
- Step 3. Determine the COM port assigned with the QSB device by opening the Device Manger. The Device Manager maybe found in the opening the Control Panel.

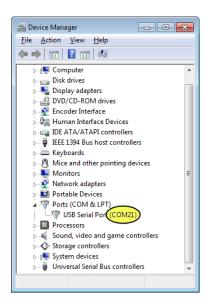

- Step 4. Open a Command Prompt.
- Step 5. Change directory to QSB program files directory that the QSB\_Firmware.dat was downloaded to.
- Step 6. Enter the following command: QSBFWLDR.EXE –cCOM21 +epr QSB\_Firmware.dat

Substitute the correct COM port for the COM21. It will take approximately 20 seconds to the firmware download.

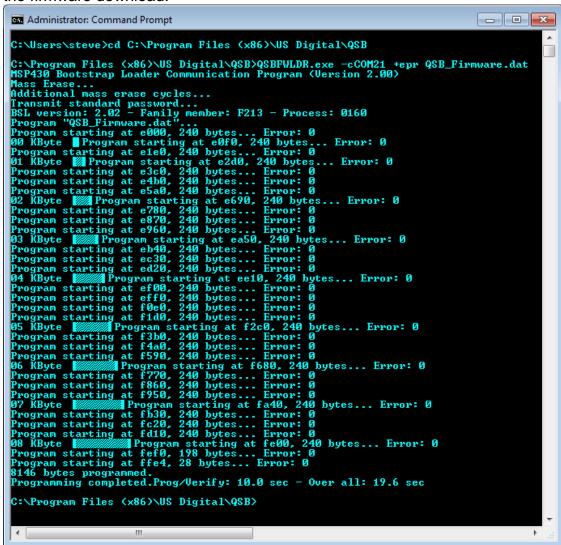

Step 7. Locate and execute the QSB Command Demo which can be found in the ..\US Digital\QSB\Demos\QSB Command Demo\bin\Debug\x86 directory.

Step 8. The select appropriate COM port from the Ports drop-down list and then click the Open button.

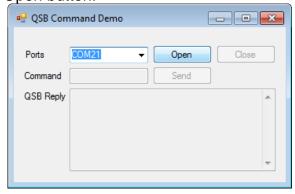

Step 9. If the device has not been initialized, then a dialog will prompt for the device serial number. Enter the serial number which can be found lasered on the top of the QSB device.

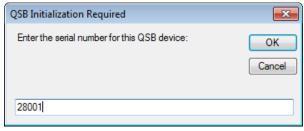

Step 10. Enter the device type in the following dialog. The device type can also be found lasered on the top of the QSB device. The device type is identified by the letter immediately following QSB-.

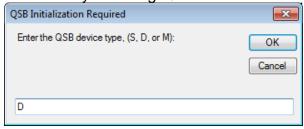

Step 11. Once the device has been initialized, a dialog will be displayed indicating that the QSB has been initialized successfully.

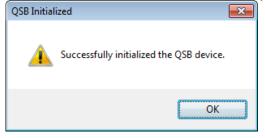

Step 12. The QSB Command Demo will display the response from the QSB device.

A successful initialization complete response will contain a lower case "w 14" followed by the encoded serial number, device type as shown in the screen shot below.

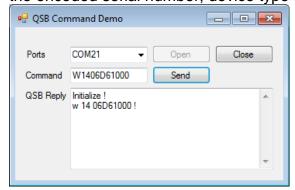

Step 13. To verify the firmware version, click the Close button then click the Open button. When a new connection is opened with a QSB device, it responds with QSB-[device type] [version]! as shown below.

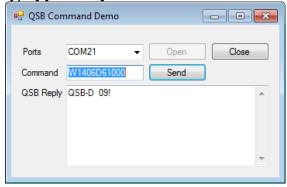

Please contact US Digital Customer Support if you have additional questions.